# **LTV CXM-220 64 PTZ мультигибридная видеокамера**

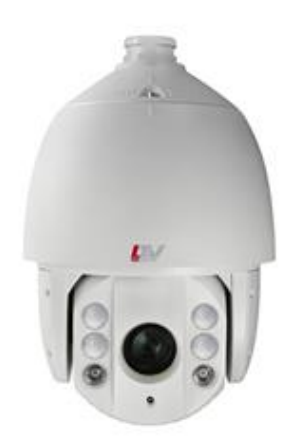

### **Инструкция по быстрому запуску** Версия 1.0

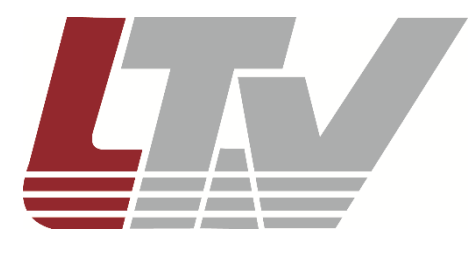

www.ltv-cctv.ru

Благодарим за приобретение нашего продукта. В случае возникновения каких-либо вопросов связывайтесь с продавцом оборудования.

Данная инструкция подходит для PTZ мультигибридной видеокамеры LTV CXM-220 64.

Сведения, представленные в данном руководстве, верны на момент опубликования. Производитель оставляет за собой право в одностороннем порядке без уведомления потребителя вносить изменения в изделия для улучшения их технологических и эксплуатационных параметров. Вид изделий может незначительно отличаться от представленного на фотографиях. Обновления будут включены в новую версию данной инструкции. Мы своевременно вносим изменения.

## СОДЕРЖАНИЕ

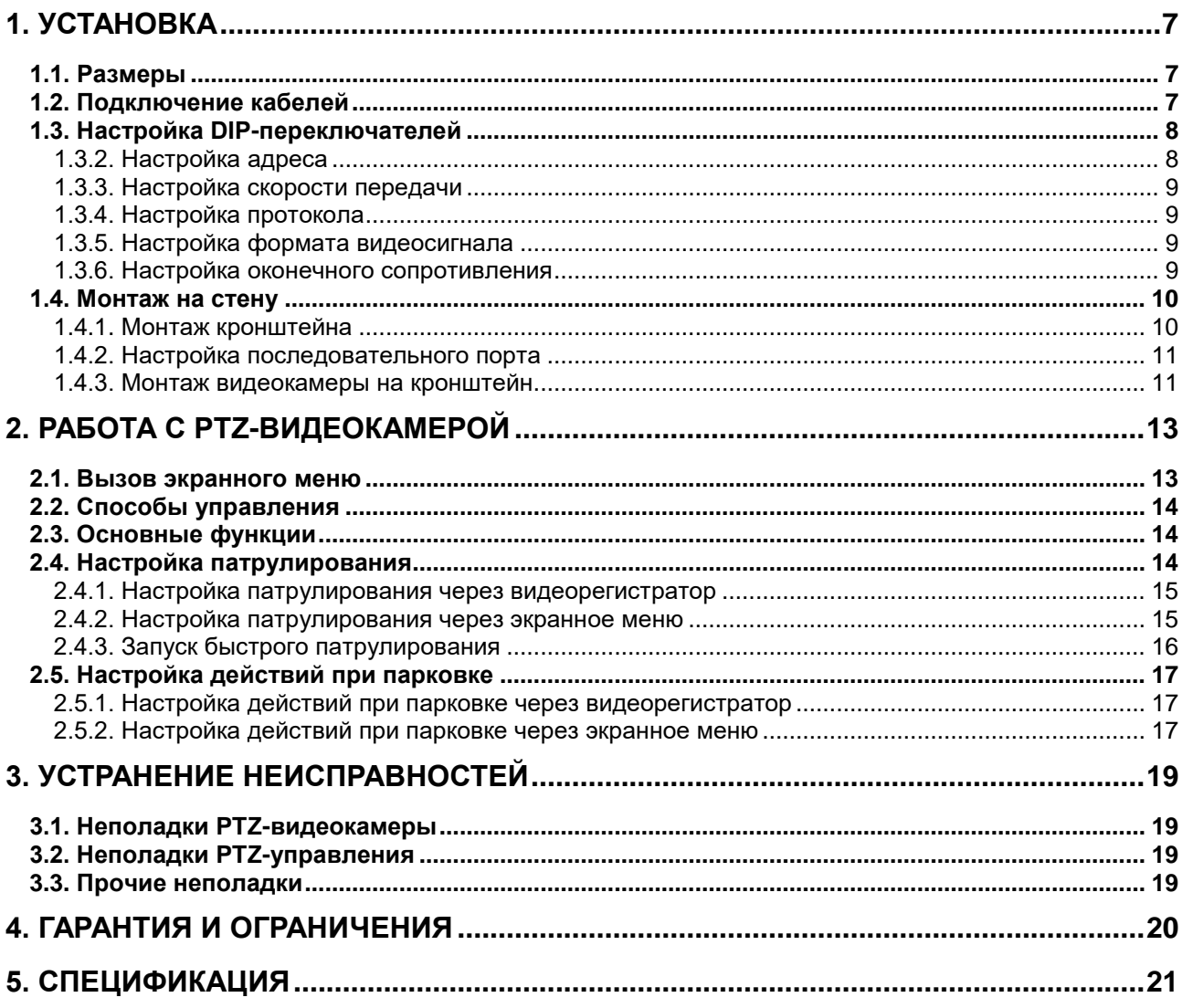

## **Правовая информация**

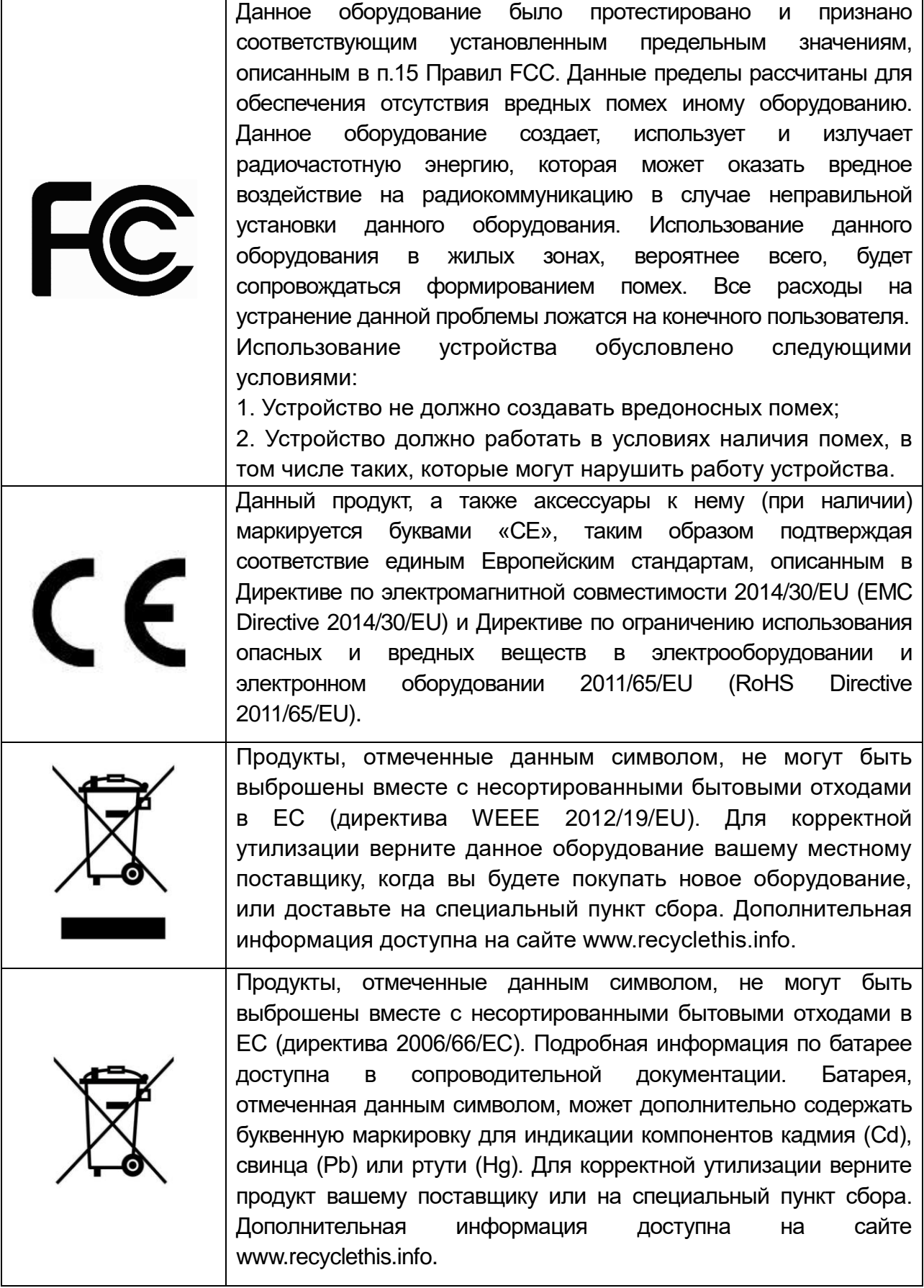

### **Правила безопасности**

Эти инструкции по технике безопасности должны обеспечить правильную эксплуатацию продукта во избежание опасности и повреждения имущества.

Инструкции разделены на **Предостережения** и **Предупреждения**:

**Предостережения**: Игнорирование любой из этих инструкций может привести к увечьям или смерти.

**Предупреждения**: Игнорирование любой из этих инструкций может привести к травме или повреждению оборудования.

### **Предостережения**

- Эксплуатация оборудования должна осуществляться в строгом соответствии с правилами электробезопасности, пожарной безопасности и прочими нормативными требованиями, действующими в вашем регионе.
- Используйте качественные источники питания с напряжением 24 В переменного тока. Мощность источника питания должна быть не менее заявленного энергопотребления.
- Не подключайте несколько устройств к одному источнику питания. Его перегрузка может привести к перегреву или возгоранию.
- Убедитесь, что электропитание отключено от видеокамеры, прежде чем подключать к ней кабели, устанавливать или демонтировать видеокамеру.
- При установке на стену или на потолок необходимо тщательно закрепить видеокамеру.
- При появлении дыма, запаха или шума в устройстве следует немедленно отключить кабель питания и связаться с сервисным центром.
- В случае неправильной работы продукта свяжитесь с продавцом или ближайшим сервисным центром. Не пытайтесь самостоятельно разбирать устройство. Мы не несем никакой ответственности за проблемы, возникшие в результате ремонта или обслуживания неуполномоченными на то лицами.

### **Предупреждения**

- Не бросайте видеокамеру и не подвергайте ее ударам, а также не подвергайте ее сильному электромагнитному излучению. Избегайте устанавливать видеокамеру на вибрирующие поверхности или в места с повышенным риском ударного воздействия. Несоблюдение этого требования может привести к повреждению оборудования.
- Не используйте видеокамеру в очень жарких или холодных условиях (обратитесь к спецификации устройства, чтобы выяснить рабочий диапазон температур), а также влажных или пыльных местах, так как это может привести к пожару или поражению электрическим током.
- Запрещается эксплуатировать оборудование в условиях прямого солнечного света, плохой вентиляции или вблизи источников тепла, таких как отопительные приборы и батареи. Несоблюдение этого требования может привести к возникновению пожара.
- Не направляйте видеокамеру на солнце или очень яркие места. Это может привести к появлению ореолов и потере четкости изображения (не является неисправностью) и оказать влияние на срок эксплуатации светочувствительной матрицы.
- Сохраняйте упаковку после распаковки продукта для дальнейшего использования. В случае выхода видеокамеры из строя вам потребуется вернуть ее производителю, и транспортировка должна осуществляться в оригинальной упаковке. В противном случае видеокамера может быть повреждена, что повлечет дополнительные расходы.

## **1. Установка**

### <span id="page-6-1"></span><span id="page-6-0"></span>**1.1. Размеры**

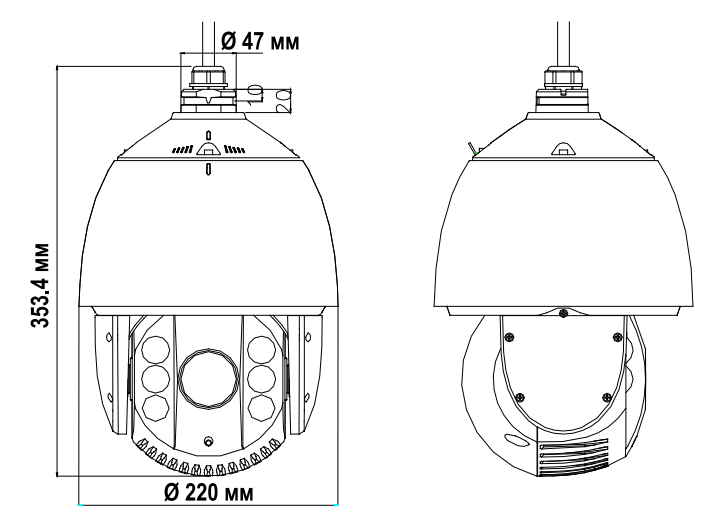

Рис. 1.1. Размеры LTV CXM-220 64

## <span id="page-6-2"></span>**1.2. Подключение кабелей**

Перед подключением убедитесь, что питание отключено. Кабельные интерфейсы видеокамеры показаны на [Рис. 1.2.](#page-6-3) Для идентификации кабели снабжены цветовой маркировкой и этикетками.

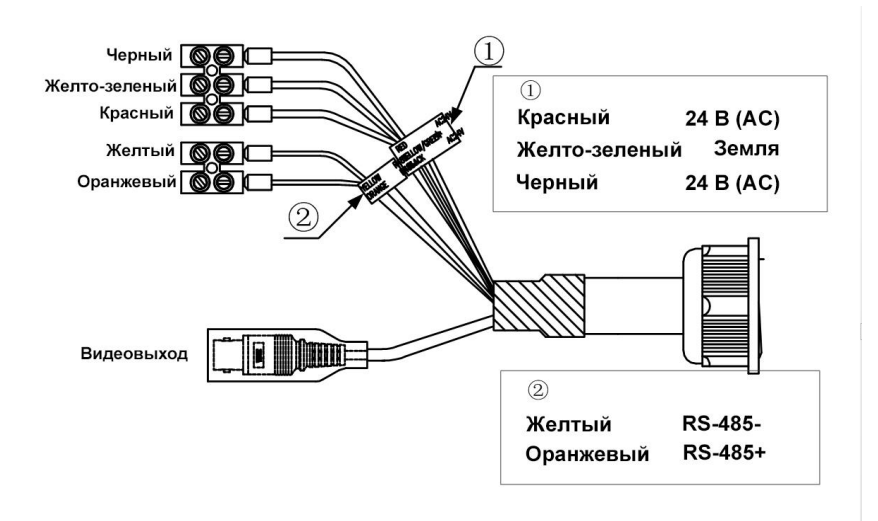

Рис. 1.2. Назначение кабелей PTZ-видеокамеры

<span id="page-6-3"></span>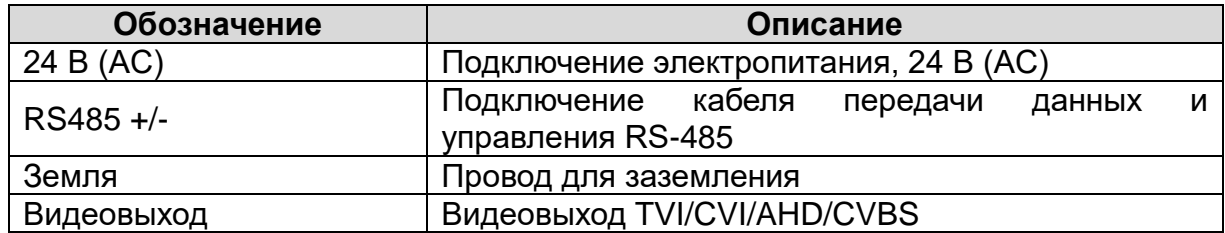

## <span id="page-7-0"></span>**1.3. Настройка DIP-переключателей**

Для настройки адреса, скорости передачи и протокола управления по интерфейсу RS-485, а также формата видеосигнала используются два DIP-переключателя SW1 и SW2. Каждый из них имеет восемь двухпозиционных переключателей, которые находятся в положении ON=1 или OFF=0. Крышка, закрывающая DIP-переключатели, маркирована надписью SWITCH, как показано на [Рис. 1.3.](#page-7-2)

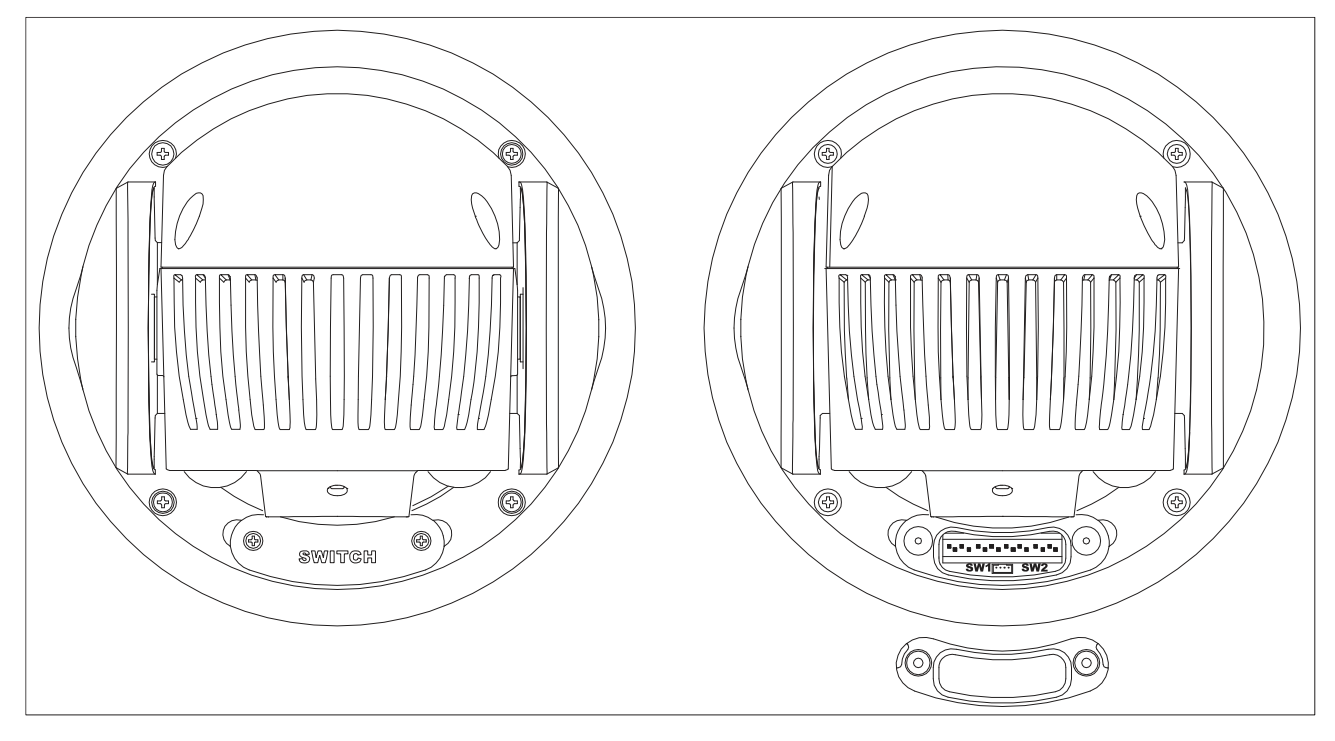

Рис. 1.3. Расположение DIP-переключателей

<span id="page-7-2"></span>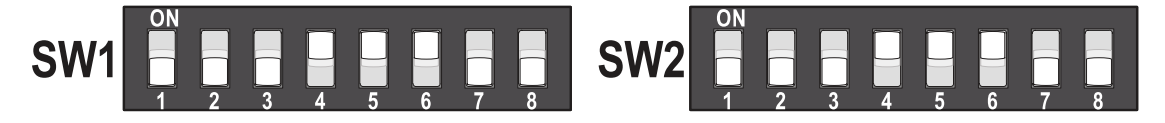

Рис. 1.4. Увеличенный вид DIP-переключателей

**ВНИМАНИЕ:** По умолчанию установлены следующие настройки: адрес = 0; скорость передачи = 2400 бит/с, оконечное сопротивление 120 Ом отключено.

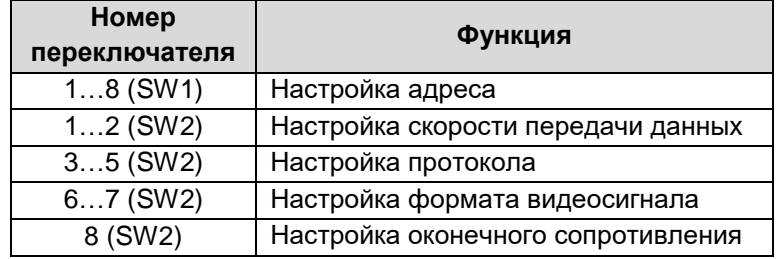

### <span id="page-7-1"></span>**1.3.2. Настройка адреса**

Для установки адреса видеокамеры используйте DIP-переключатель SW1. Его переключатели с 1 по 8 задают адрес видеокамеры в двоичной системе, где положение ON=1, а положение OFF=0. Более подробная информация по настройке адреса видеокамеры содержится в следующей таблице.

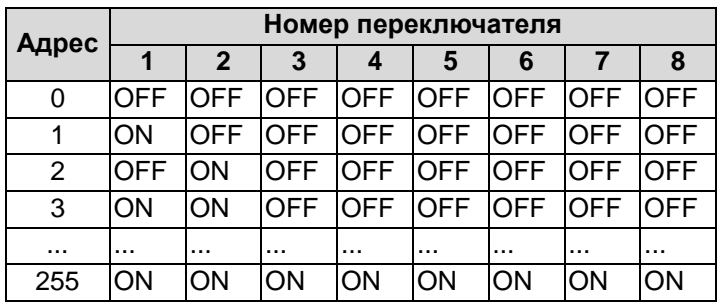

### <span id="page-8-0"></span>**1.3.3. Настройка скорости передачи**

Для установки скорости передачи данных используйте переключатели с 1 по 2 в DIPпереключателе SW2. Видеокамера поддерживает скорость передачи 2400, 4800, 9600 и 19200 бит/с. За информацией обратитесь к таблице ниже.

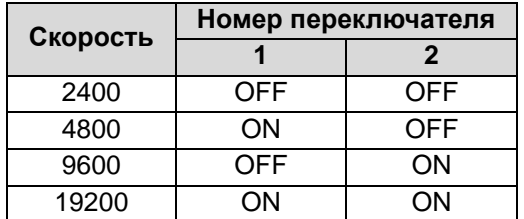

### <span id="page-8-1"></span>**1.3.4. Настройка протокола**

Для установки протокола передачи данных используйте переключатели с 3 по 5 в DIP-переключателе SW2. За информацией обратитесь к таблице ниже.

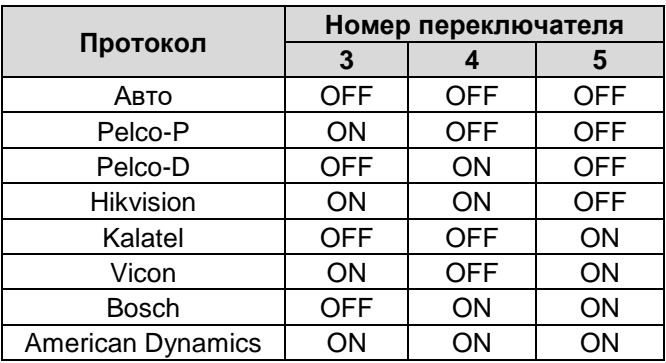

### <span id="page-8-2"></span>**1.3.5. Настройка формата видеосигнала**

Переключателями 6 и 7 в DIP-переключателе SW2 можно выбрать формат видеосигнала. За информацией обратитесь к таблице ниже.

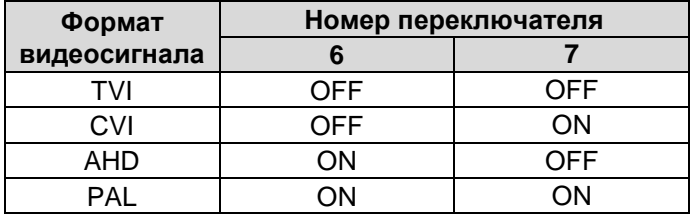

#### <span id="page-8-3"></span>**1.3.6. Настройка оконечного сопротивления**

Переключателем 8 в DIP-переключателе SW2 можно включить или отключить согласующий резистор 120 Ом.

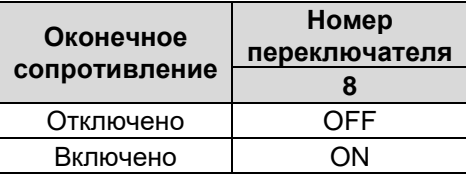

### <span id="page-9-0"></span>**1.4. Монтаж на стену**

Есть несколько вариантов монтажа видеокамеры. Здесь в качестве примера приводится последовательность действий для монтажа на стену. Другие варианты монтажа могут потребовать других монтажных аксессуаров, которые приобретаются отдельно.

### <span id="page-9-1"></span>**1.4.1. Монтаж кронштейна**

Чтобы установить PTZ-видеокамеру на стену потребуется кронштейн. Для надежного крепления должны соблюдаться следующие условия:

- Для крепления кронштейна на бетонные поверхности необходимо использовать анкерные болты.
- Для крепления кронштейна на деревянные поверхности необходимо использовать саморезы.
- Стена должна быть достаточно толстой для установки анкерных болтов.
- Стена должна быть достаточно прочной, чтобы выдержать 8-кратный вес видеокамеры.
- 1. Достаньте настенный кронштейн и крепеж из упаковочной коробки [\(Рис. 1.5\)](#page-9-2). Проверьте, чтобы тип кронштейна и комплектация крепежа соответствовали заявленному.

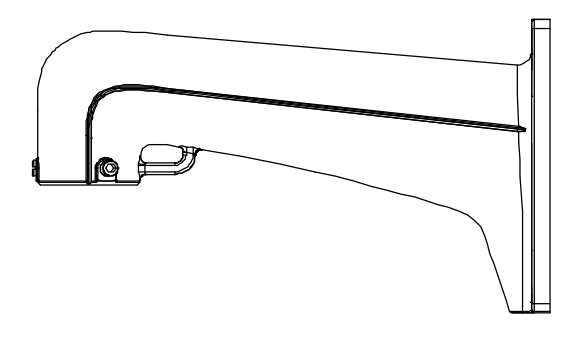

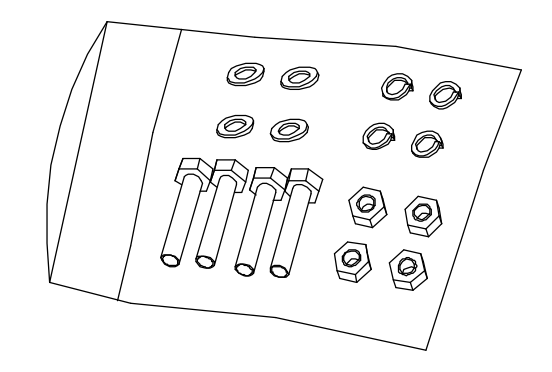

Рис. 1.5. Настенный кронштейн и крепеж

<span id="page-9-2"></span>2. Просверлите в стене четыре отверстия под болты в соответствии с отверстиями в кронштейне [\(Рис. 1.6\)](#page-10-2). Вставьте анкерные болты M8 (приобретаются отдельно) в просверленные отверстия.

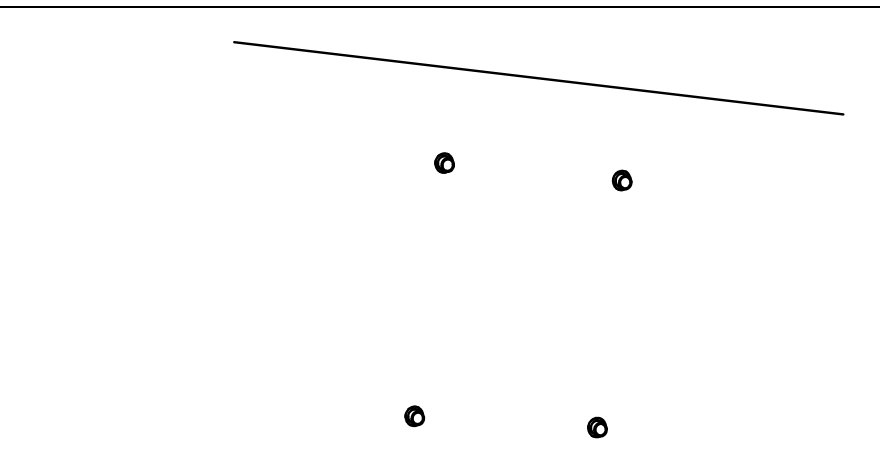

Рис. 1.6. Отверстия под анкерные болты

- <span id="page-10-2"></span>3. Приложите кронштейн к стене, совместив его крепежные отверстия с четырьмя просверленными в стене отверстиями, в которые были вставлены анкерные болты.
- 4. Прикрутите кронштейн четырьмя шестигранными гайками с шайбами [\(Рис. 1.7\)](#page-10-3).

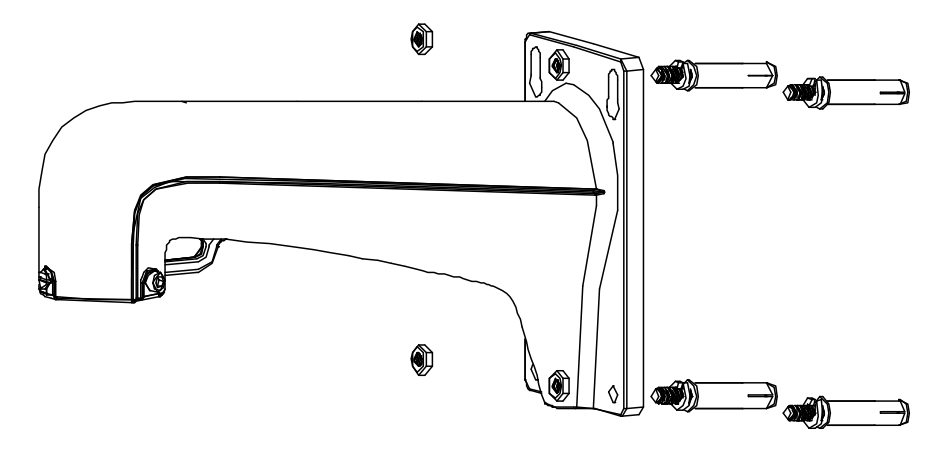

Рис. 1.7. Крепление кронштейна к стене

#### <span id="page-10-3"></span><span id="page-10-0"></span>**1.4.2. Настройка последовательного порта**

С помощью DIP-переключателей установите видеокамере адрес и скорость передачи данных. Положение DIP-переключателей по умолчанию устанавливает следующие значения для последовательного порта видеокамеры.

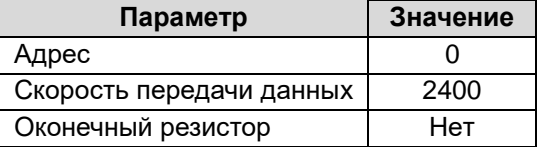

Более подробная информация о настройке последовательного порта DIPпереключателями содержится в Разделе [1.3.](#page-7-0)

#### <span id="page-10-1"></span>**1.4.3. Монтаж видеокамеры на кронштейн**

- 1. Закрепите страховочный тросик одним концом на видеокамере, а другим концом на кронштейне, как это показано на [Рис. 1.8.](#page-11-0)
- 2. Проложите кабели через кабель-канал кронштейна.

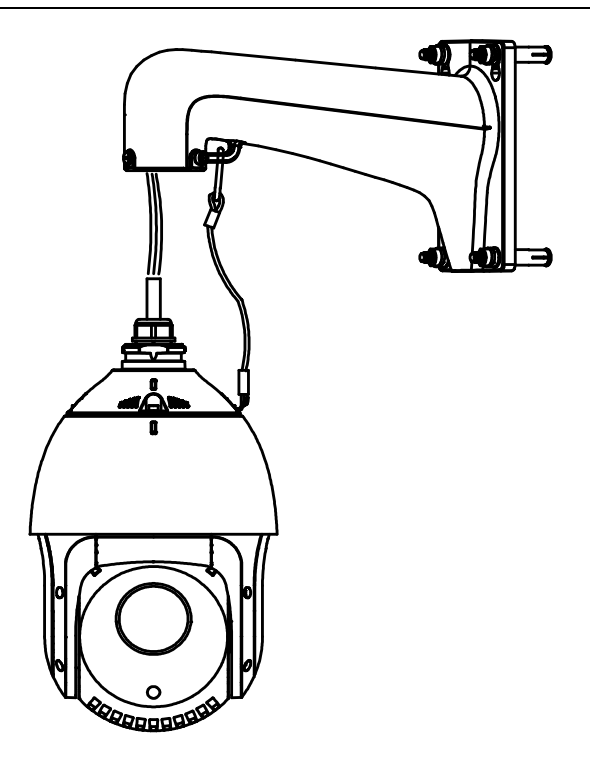

Рис. 1.8. Крепление страховочного тросика

- <span id="page-11-0"></span>3. Подключите кабели электропитания, видеосигнала и последовательного интерфейса RS-485.
- 4. Ослабьте фиксирующие винты на кронштейне.
- 5. Приставьте видеокамеру к кронштейну и, плотно прижав к нему, поверните ее по часовой стрелке.
- 6. Используйте Г-образный ключ, чтобы затянуть фиксирующие винты и надежно закрепить видеокамеру на кронштейне [\(Рис. 1.9\)](#page-11-1).

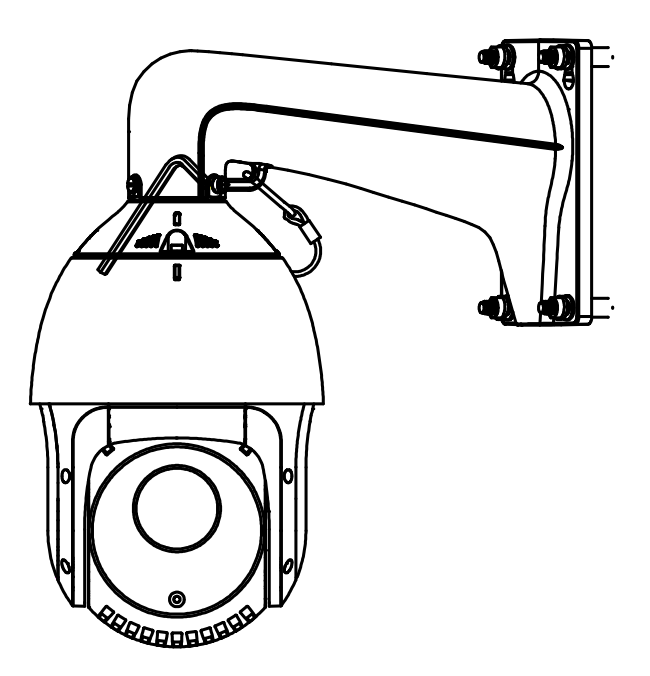

<span id="page-11-1"></span>Рис. 1.9. Завершение монтажа видеокамеры на кронштейн

## **2. Работа с PTZ-видеокамерой**

### <span id="page-12-1"></span><span id="page-12-0"></span>**2.1. Вызов экранного меню**

Камера поддерживает внутреннее экранное меню, позволяющее настроить различные функции. Для доступа к экранному меню необходимо вызвать PTZпредустановку №95 с устройства управления.

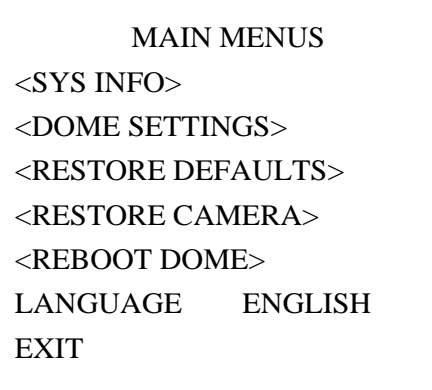

Рис. 2.1. Экранное меню камеры

Если вы используете TVI видеорегистраторы LTV вы можете вызвать экранное меню камеры при помощи клавиши **Меню** из панели инструментов PTZ.

1. Чтобы вызвать панель инструментов PTZ из режима просмотра, нажмите иконку контроля PTZ  $\mathbb{R}^3$  на панели инструментов.

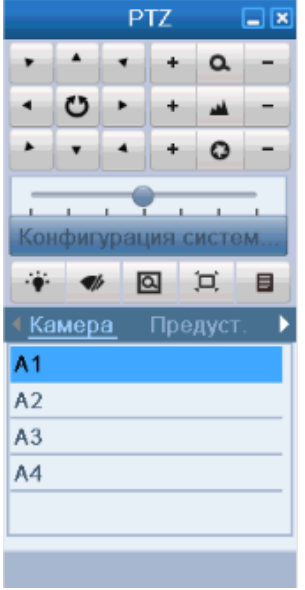

Рис. 2.2. Панель инструментов PTZ

2. Далее на панели инструментов РТZ нажмите значок вызова меню  $\Box$ 

**ВНИМАНИЕ:** Вызвать меню вышеописанным способом будет возможно только в том случае, если используются протоколы Hikvision и Hikvision coaxitron.

## <span id="page-13-0"></span>**2.2. Способы управления**

Для управления PTZ-видеокамерой можно использовать периферийные устройства или программное обеспечение. Периферийные устройства включают в себя клавиатуры управления, цифровые видеорегистраторы и т. д. В качестве программного обеспечения для управления следует использовать клиентское программное обеспечение. Далее рассмотрим работу с PTZ-видеокамерой на примере подключения через цифровой видеорегистратор.

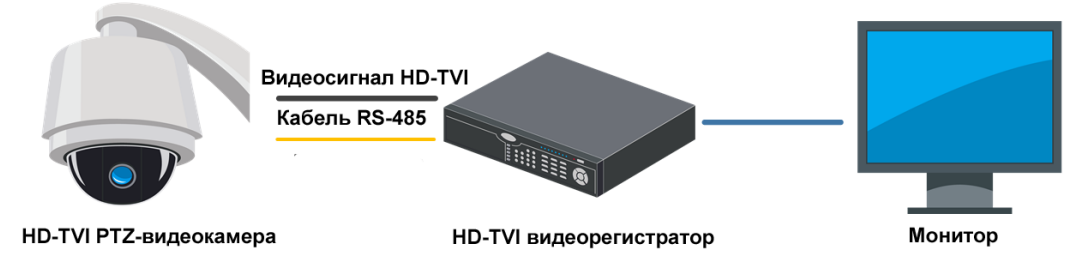

Рис. 2.3. Типичная схема управления через видеорегистратор

**ВНИМАНИЕ:** Если PTZ-видеокамера и видеорегистратор поддерживают управление по коаксиальному кабелю, то кабель RS-485 не требуется.

**ВНИМАНИЕ:** Видеосигнал HD-TVI можно подключать только к видеорегистраторам, которые поддерживают формат HD-TVI.

## <span id="page-13-1"></span>**2.3. Основные функции**

При правильном подключении поддерживаются следующие функции.

**Поворот и наклон.** Используйте кнопки направления, чтобы управлять поворотом и наклоном.

**Увеличить / уменьшить.** Используйте кнопки **ZOOM+** и **ZOOM-**, чтобы управлять оптическим увеличением и уменьшением.

**Фокусировка.** Используйте кнопки **FOCUS+** и **FOCUS-**, чтобы управлять фокусировкой.

**Диафрагма.** Используйте кнопки **IRIS+** и **IRIS-** чтобы управлять раскрытием диафрагмы.

**PTZ-предустановки.** PTZ-видеокамера поддерживает работу с PTZпредустановками. Для доступа к системному меню нужно вызвать PTZпредустановку №95.

### <span id="page-13-2"></span>**2.4. Настройка патрулирования**

Вы можете настроить функцию патрулирования в цифровом видеорегистраторе или в экранном меню видеокамеры. Также доступна функция быстрого патрулирования.

#### <span id="page-14-0"></span>**2.4.1. Настройка патрулирования через видеорегистратор**

- 1. Войдите в меню PTZ-управления: Меню **Камера PTZ.**
- 2. Выберите номер патруля в выпадающем списке.
- 3. Нажмите кнопку **Установить**, чтобы добавить ключевые точки в выбранный патруль.
- 4. Сконфигурируйте параметры ключевых точек, такие как номер ключевой точки, длительность пребывания и скорость патрулирования. Ключевая точка сопоставляется с предустановкой. Номер ключевой точки определяет порядок, в котором PTZ-видеокамера переходит между выбранными предустановками при патрулировании. Длительность пребывания определяет время, в течение которого PTZ-видеокамера остается в ключевой точке. Скорость – это скорость перемещения между данной и следующей за ней ключевой точкой.
- 5. Нажмите кнопку **Добав.**, чтобы добавить следующую ключевую точку в патруль, или нажмите кнопку **OK**, чтобы сохранить ключевую точку в патруле.

Вы можете удалить все ключевые точки в выбранном патруле, нажав кнопку **Очистка**, или удалить все ключевые точки во всех патрулях, нажав кнопку **Удалить все**.

#### <span id="page-14-1"></span>**2.4.2. Настройка патрулирования через экранное меню**

1. Вызовите PTZ-предустановку №95, чтобы войти в главное меню, и переместите курсор для входа в меню настройки патрулирования: **MAIN MENU DOME SETTINGS PATROLS.**

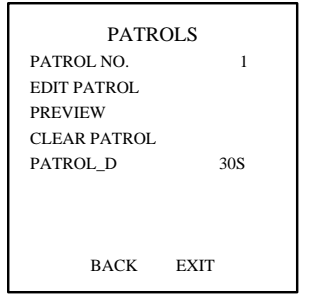

Рис. 2.4. Меню настройки патрулирования

- 2. Выберите номер патруля.
	- a. Переместите курсор на пункт меню **PATROL NUM.** и нажмите кнопку **IRIS+ (Диафр.+)**, чтобы войти в режим редактирования.
	- b. Кнопками вверх или вниз выберите номер патруля, который нужно настроить.
	- c. Снова нажмите кнопку **IRIS+ (Диафр.+)**, чтобы подтвердить изменения и выйти из режима редактирования в этом пункте меню.

**ВНИМАНИЕ:** Можно настроить до 8 патрулей.

- 3. Настройте патруль.
	- a. Передвиньте курсор на пункт **EDIT PATROL** и нажмите кнопку **IRIS+ (Диафр.+)**, чтобы войти в режиме редактирования.

|   | NUM PST  | DWELL.                | <b>SPEED</b> |
|---|----------|-----------------------|--------------|
| 1 | 0        | 6                     | 30           |
| 2 | 0        | 6                     | 30           |
| 3 | $\Omega$ | 6                     | 30           |
| 4 | 0        | 6                     | 30           |
| 5 | $\Omega$ | 6                     | 30           |
| 6 | $\Omega$ | 6                     | 30           |
| 7 | 0        | 6                     | 30           |
|   |          | IRIS+ OK IRIS- CANCEL |              |

Рис. 2.5. Редактирование патруля

- b. Кнопками вверх или вниз выберите номер ключевой точки патруля.
- c. Кнопками влево и вправо переместите курсор в соответствующие колонки **PST (Предустановка)**, **DWELL (Время пребывания)** и **SPD (Скорость перемещения)**. Кнопками вверх и вниз выберите номер PTZпредустановки, длительность пребывания и скорость перемещения.

**ВНИМАНИЕ:** Для патрулирования используются PTZ-предустановки, которые должны быть запрограммированы пользователем заранее. Длительность пребывания (в диапазоне от 15 до 800 секунд) – это время, в течение которого PTZ-видеокамера остается неподвижной в данной PTZ-предустановке. Скорость перемещения (значения в диапазоне 1-40) – это скорость, с которой PTZ-видеокамера переходит из данной PTZ-предустановки в следующую.

- d. Продолжайте выполнять эту последовательность действий, чтобы добавить другие ключевые точки к выбранному патрулю. Вы можете добавить 32 ключевые точки в каждый патруль. Нажмите кнопку **IRIS+ (Диафр.+)**, чтобы сохранить новые настройки, или нажмите **IRIS- (Диафр.-)**,, чтобы отменить сделанные изменения и вернуться в предыдущее меню.
- 4. Запустите настроенный патруль. Вернитесь в интерфейс просмотра, после того как вы завершите настройку патруля, и вызовите специальные PTZпредустановки, чтобы запустить настроенный патруль. Вызов PTZпредустановок №35-38 используется для запуска патрулей №1-4, а вызов предустановок №102-105 используется для запуска патрулей №5-8.

### <span id="page-15-0"></span>**2.4.3. Запуск быстрого патрулирования**

При запуске быстрого патрулирования PTZ-видеокамера начинает обход всех запрограммированных РТZ-предустановок по порядку от №1 до №32 по истечении определенного времени (время парковки). Порядковые номера незапрограммированных PTZ-предустановок будут пропущены.

- 1. Запрограммируйте PTZ-предустановки от №1 до №32 через цифровой видеорегистратор или экранное меню.
- 2. Вызовите PTZ-предустановку №46, чтобы запустить быстрое патрулирование.

### <span id="page-16-0"></span>**2.5. Настройка действий при парковке**

Для некоторых моделей PTZ-видеокамер можно настроить ряд действий, которые будут выполняться автоматически по истечению периода неактивности (время парковки).

#### <span id="page-16-1"></span>**2.5.1. Настройка действий при парковке через видеорегистратор**

- 1. Нажмите кнопку **PTZ** в правом нижнем углу интерфейса настройки PTZ (**Menu Camera PTZ**).
- 2. Нажмите кнопку **Настройка** для вызова функции управления одним касанием.
- 3. Для функции управления одним касанием доступно 3 варианта действий при парковке. Нажмите соответствующую кнопку, чтобы активировать одно из следующих действий.
	- Быстрое патрулирование: PTZ-видеокамера по истечении периода неактивности начинает быстрое патрулирование, переходя по порядку от PTZ-предустановки №1 до PTZ-предустановки №32. Незапрограммированные PTZ-предустановки пропускаются.
	- Парковка (Патруль 1): РТZ-видеокамера запускает патруль №1 по истечении периода неактивности.
	- Парковка (Пресет 1): PTZ-видеокамера переходит в PTZ-предустановку №1 по истечении периода неактивности.

**ВНИМАНИЕ:** Время парковки может быть задано только через экранное меню PTZ-видеокамеры. По умолчанию это значение равно 5 с.

4. Снова нажмите кнопку, чтобы деактивировать выбранное действие.

### <span id="page-16-2"></span>**2.5.2. Настройка действий при парковке через экранное меню**

1. Вызовите PTZ-предустановку №95, чтобы войти в основное меню, и перемещайте курсор, чтобы войти в меню настройки параметров перемещения PTZ:

**MAIN MENU DOME SETTINGS MOTION SETTINGS.**

| MOTION              |             |  |  |  |
|---------------------|-------------|--|--|--|
| AUTO FLIP           | OΝ          |  |  |  |
| PROPORTIONAL PAN    | OΝ          |  |  |  |
| <b>PARK TIME</b>    | 5           |  |  |  |
| PARK ACT            | <b>NONE</b> |  |  |  |
| <b>SCAN SPEED</b>   | 28          |  |  |  |
| <b>IMAGE FREEZE</b> | OFF         |  |  |  |
| <b>DOME SPEED</b>   | 6           |  |  |  |
| <b>BACK</b>         | <b>EXIT</b> |  |  |  |
|                     |             |  |  |  |

Рис. 2.6. Настройка параметров перемещения PTZ

- 2. Переместите курсор на пункт **PARK TIME** и выберите время парковки в интервале от 5 до 720 с.
- 3. Переместите курсор на пункт **PARK ACT** и выберите нужное действие: переход к PTZ-предустановке №1-8, запуск круиза №1-5, запуск патруля №1- 10, поворотное сканирование, наклонное сканирование, случайное сканирование, кадровое сканирование, панорамное сканирование, переход в дневной режим, переход в ночной режим или без действий.

## **3. Устранение неисправностей**

### <span id="page-18-1"></span><span id="page-18-0"></span>**3.1. Неполадки PTZ-видеокамеры**

*PTZ-видеокамера не запускается или постоянно перезапускается. PTZвидеокамера внезапно перезапускается при включении PTZ-управления, вызове предустановок и т.д.*

Проверьте электропитание PTZ-видеокамеры. Убедитесь, что питающее напряжение соответствует требованиям. Для подачи электропитания с требуемыми характеристиками следует использовать провода с диаметром не менее минимально необходимого при имеющейся длине.

## <span id="page-18-2"></span>**3.2. Неполадки PTZ-управления**

*Не работает PTZ-управление, не работает оптическое увеличение / уменьшение.*

Проверьте электропитание PTZ-видеокамеры. Убедитесь, что питающее напряжение соответствует требованиям. Для подачи электропитания с требуемыми характеристиками следует использовать провода с диаметром не менее минимально необходимого при имеющейся длине.

## <span id="page-18-3"></span>**3.3. Прочие неполадки**

*PTZ-видеокамера передает нечеткое изображение*

- Убедитесь, что защитная пленка удалена.
- Убедитесь в отсутствии посторонних объектов на объективе.
- Убедитесь в отсутствии поблизости посторонних объектов, например паутины, заслоняющих поле зрения видеокамеры.
- Восстановите заводские настройки. Вызовите PTZ-предустановку №95, чтобы войти в экранное меню и выберите пункт **RESTORE CAMERA.**

### *PTZ-видеокамера не фокусируется*

Восстановите заводские настройки, чтобы исключить фактор неправильной настройки.

Уменьшите минимальную дистанцию фокусировки в настройках изображения через экранное меню.

## **4. Гарантия и ограничения**

<span id="page-19-0"></span>На все оборудование LTV распространяется гарантия 3 года с момента приобретения. Ознакомиться с условиями гарантийного обслуживания вы можете на веб-сайте [http://www.ltv-cctv.ru](http://ltv-cctv.ru/) .

## **5. Спецификация**

<span id="page-20-0"></span>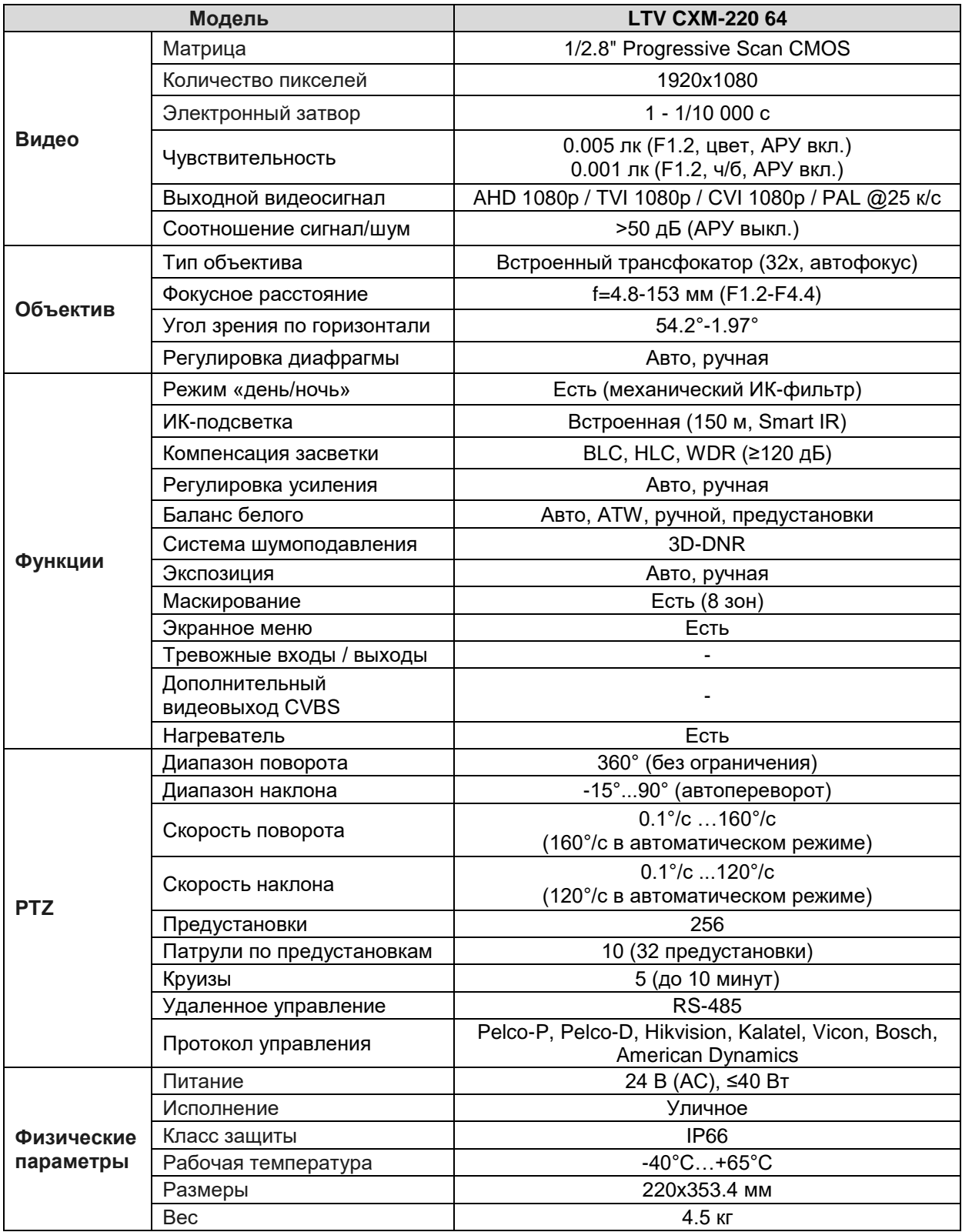

## **О бренде LTV**

Торговая марка LTV принадлежит торговому дому ЛУИС+ и известна на российском рынке с 2004 года. Линейка оборудования LTV - это полнофункциональный набор устройств, оптимальных по соотношению «цена/качество», ассортимент которых постоянно пополняется, следуя новым тенденциям на рынке CCTV и создавая их. Марка LTV представлена во всех основных подгруппах оборудования для создания систем видеонаблюдения любой сложности: видеокамеры, сменные объективы, видеорегистраторы, мониторы, кожухи и аксессуары.

Предлагаем посетить профильный сайт, посвященный оборудованию торговой марки LTV [http://www.ltv-cctv.ru.](http://ltv-cctv.ru/) Здесь вы можете найти полезную техническую информацию, скачать инструкции, а также получить последнюю версию каталога оборудования. Если у вас возникнут технические вопросы, наши специалисты всегда будут рады помочь вам.

Спасибо за то, что приобрели оборудование LTV!

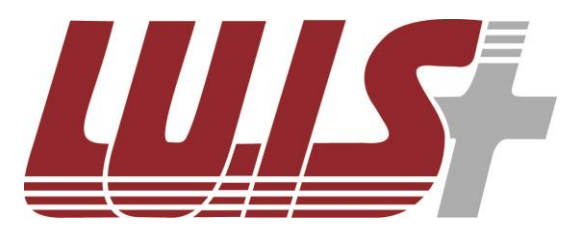

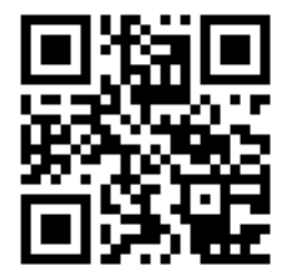

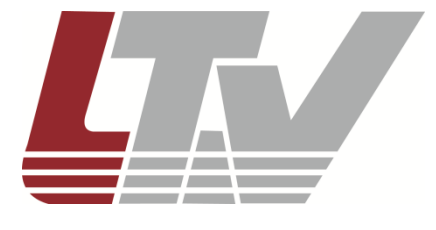

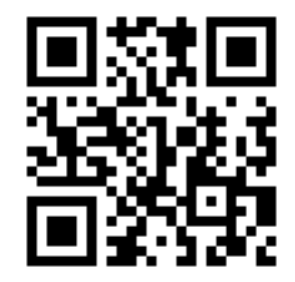